## University of Houston Z Clear Lake

University Computing & Telecommunications

## HOW TO MAP A NETWORK DRIVE – WINDOWS 10

- 1. Click on the Search button.
- 2. Click File Explorer.
- 3. Right click on This PC  $OR$  at the top of the menu ribbon, click on Map network drive icon.

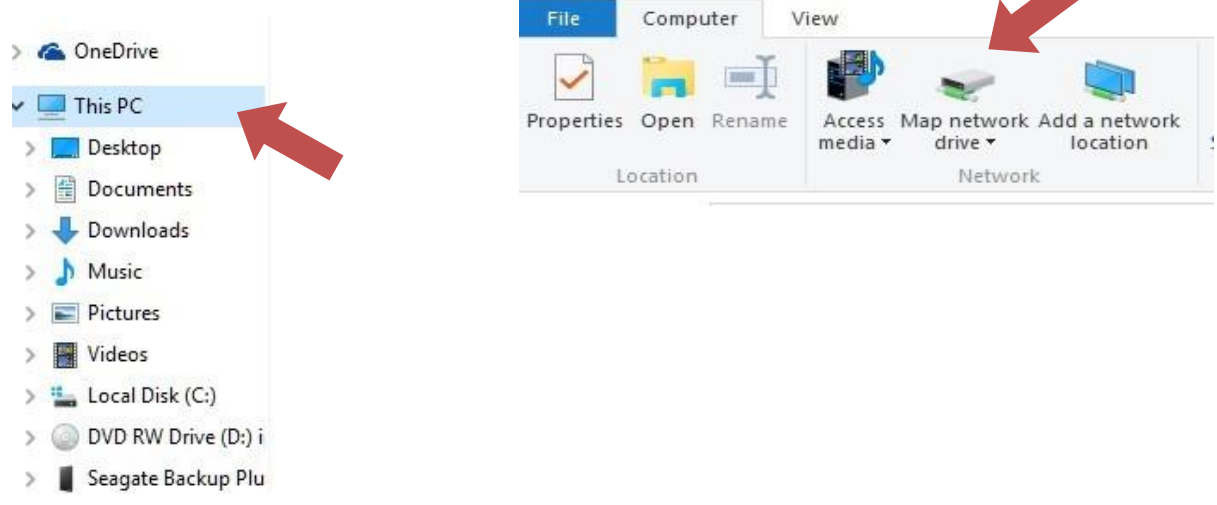

- 4. Click on Map Network Drive.
- 5. Select a drive letter that isn't currently being used.

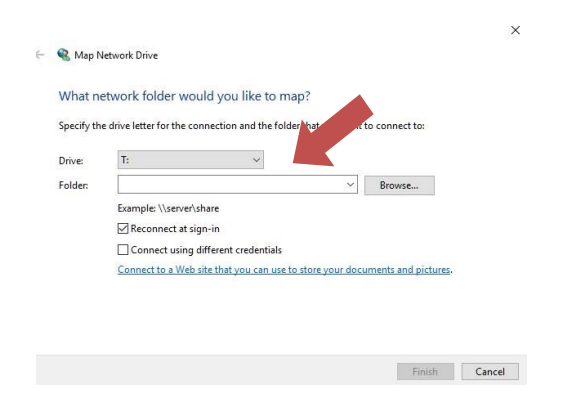

- 6. Type the following server name and folder path you were provided with. (example: [\\b3308-adm\Provost](file://///b3308-adm/folder_name) Offic[e\)](file://///b3308-adm/folder_name)
- 7. Verify that the Reconnect at logon box is checked and click Finished.